## VEMA S

 $\circledR$ 

**Stand 30.04.2024**

<span id="page-0-0"></span>T 11111111

Nutzerinformationen zur Startseite und Vorgangssuche

## Vorbemerkung

Mit Einführung von **Release 7.0.0** wird die Startseite sowie die Vorgangssuche, die über die Vorgangskörbe der Startseite aufgerufen werden kann, in neuer Technik umgesetzt.

Der Aufbau, die Bedienung und die Funktionalität verändern sich nur geringfügig.

Die über die Vorgangskörbe zugängliche Vorgangssuche folgt optisch der Gestaltung der neuen Suchmasken, die bereits in VEMAGS® verwendet werden.

### Vorgangssuche über das Menü »Vorgang« bleibt in alter Technik

Die Vorgangssuche, die in die Hauptnavigation über den Menüpunkt »Vorgang« aufgerufen werden, verändert sich nicht.

 $(R)$ 

## <span id="page-2-0"></span>Inhalt

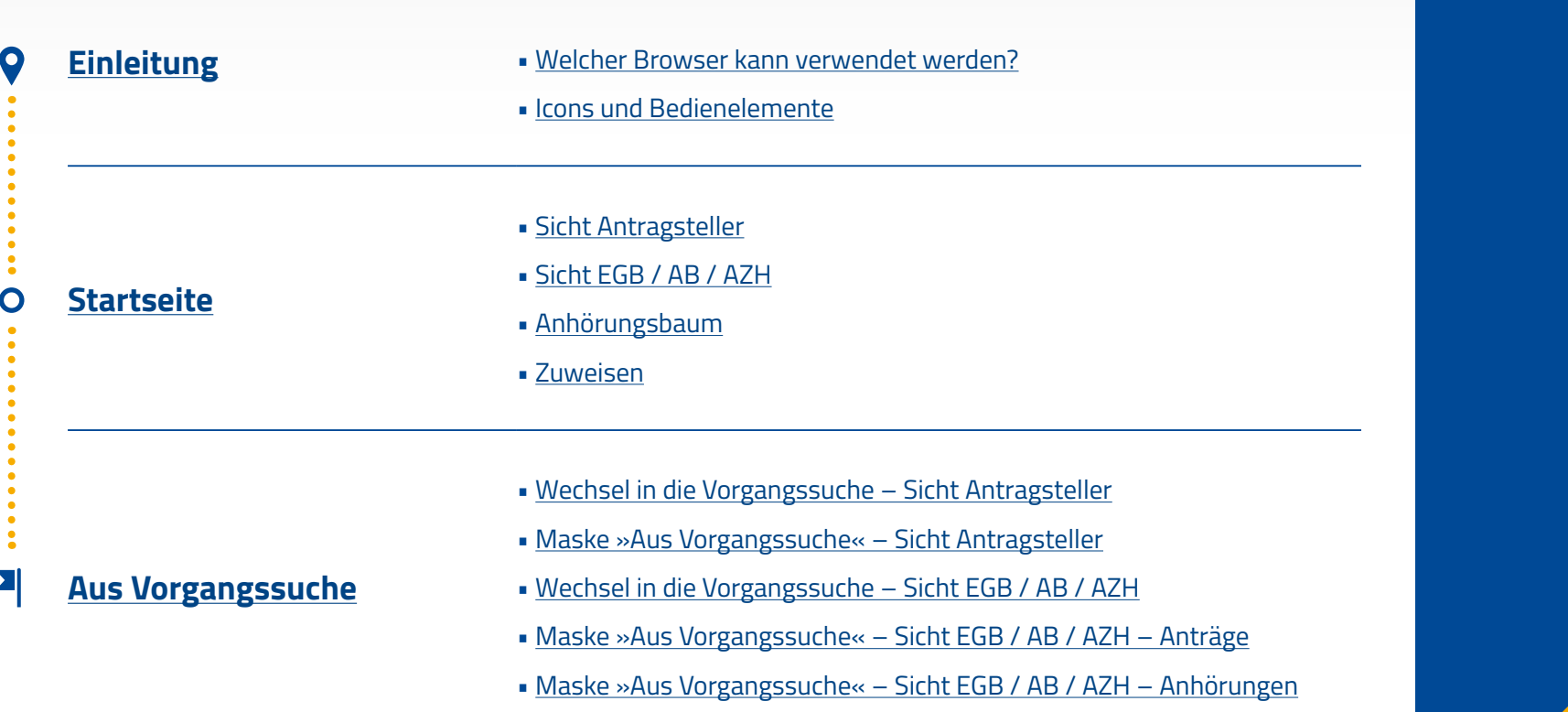

<span id="page-3-0"></span>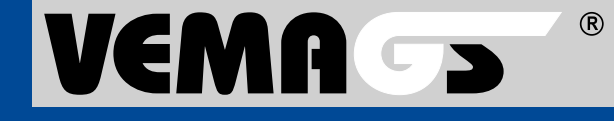

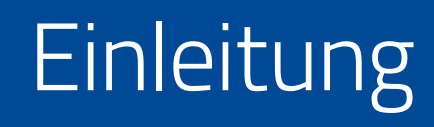

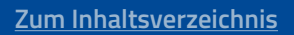

## **P**ic

 $(R)$ 

## <span id="page-4-0"></span>Welcher Browser kann verwendet werden?

- Die Bedienung von VEMAGS® ist mit dem Browser Internet Explorer nicht mehr möglich, da es zu Darstellungsfehlern kommt und dieser Browser nicht alle Funktionen unterstützt. Verwenden Sie stattdessen Mozilla Firefox, Google Chrome und Microsoft Edge Chromium, jeweils in der aktuellsten Version.
- Für ein vollumfängliches Funktionieren von VEMAGS® stellen Sie bitte sicher, dass in den Browsereinstellungen für die URL: **https://applikation.vemags.de** Pop-ups zugelassen werden.

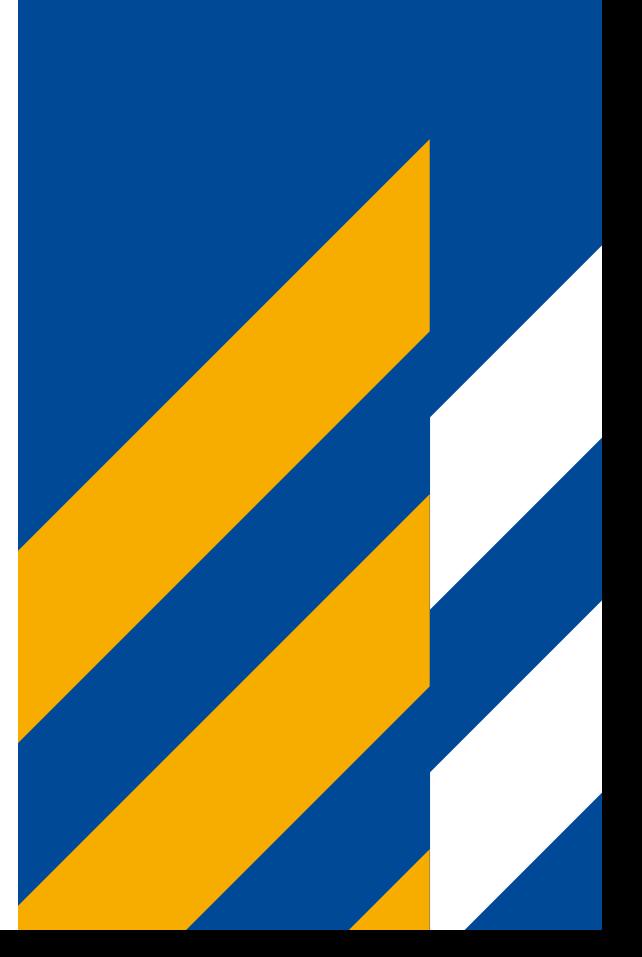

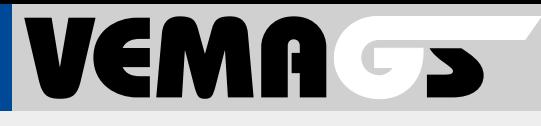

 $\circledR$ 

### Die wichtigsten Icons und Bedienelemente im Überblick

Icons helfen, die Benutzeroberfläche übersichtlicher zu gestalten und helfen dem Benutzer bei der Orientierung.

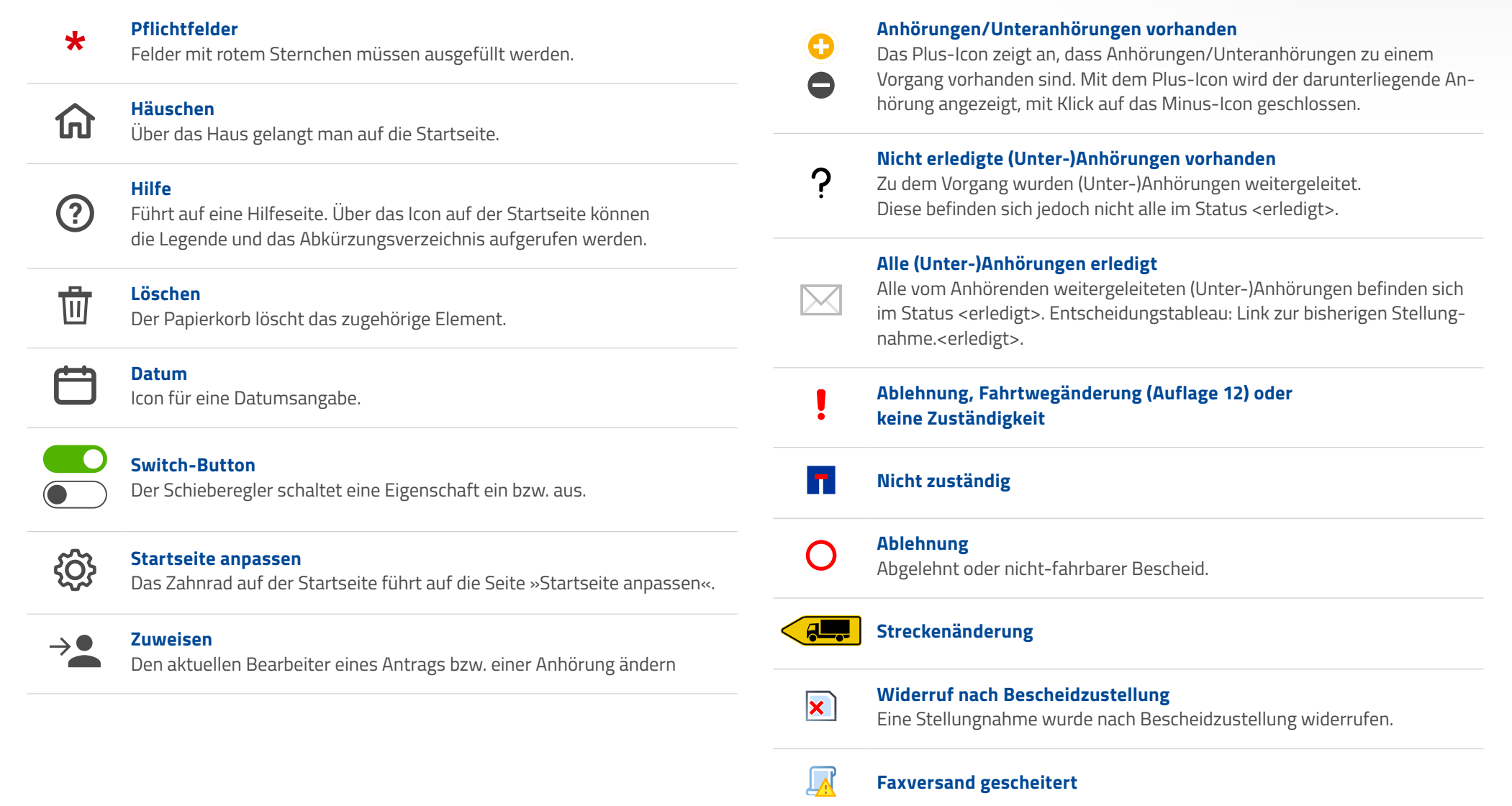

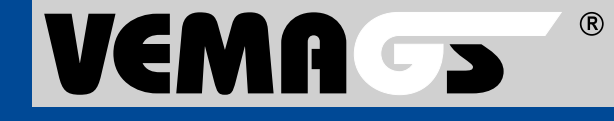

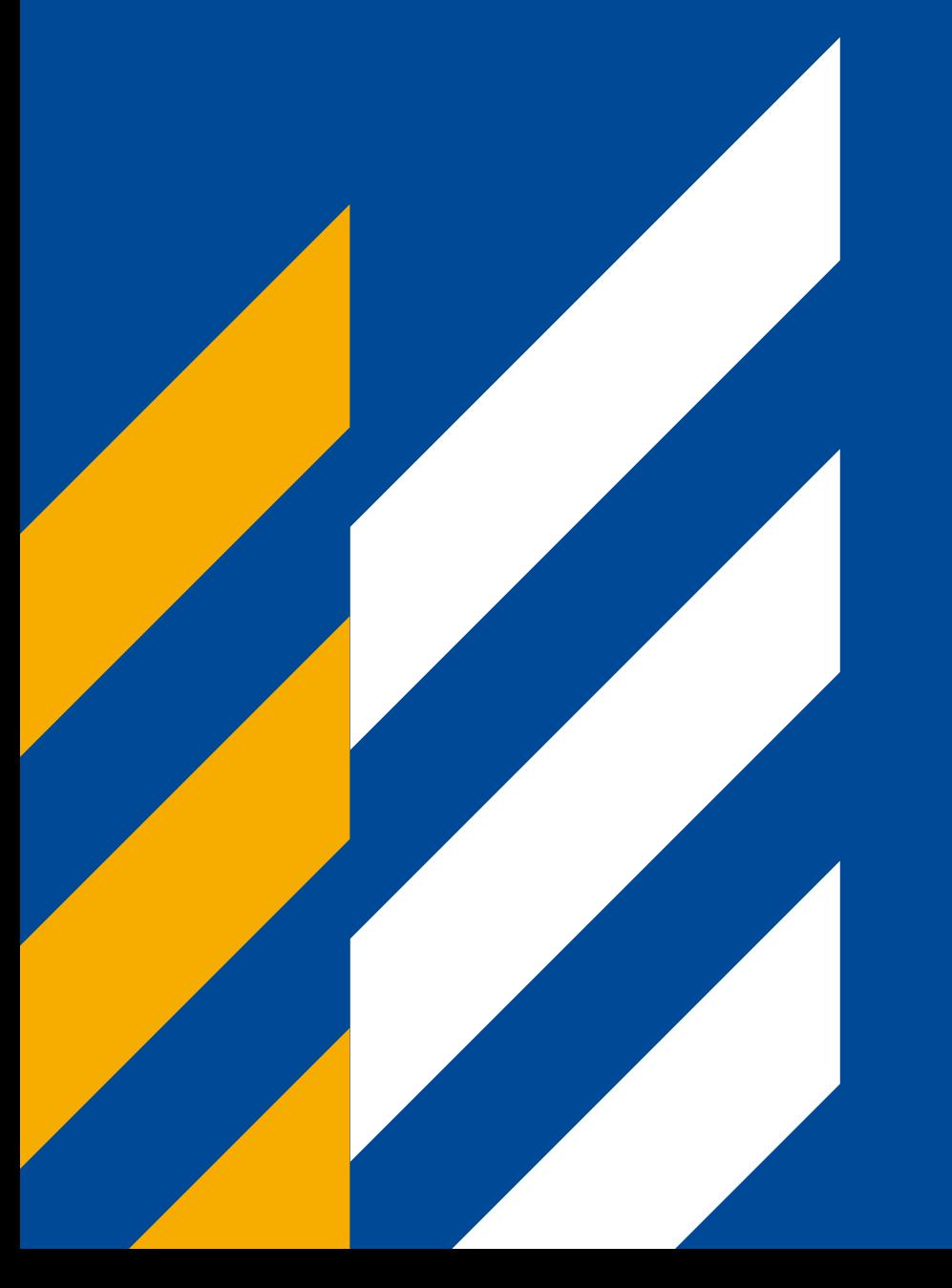

## **Startseite**

**[Zum Inhaltsverzeichnis](#page-0-0)**

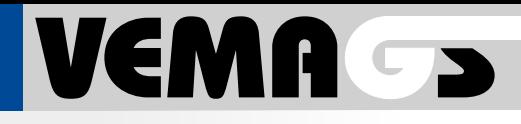

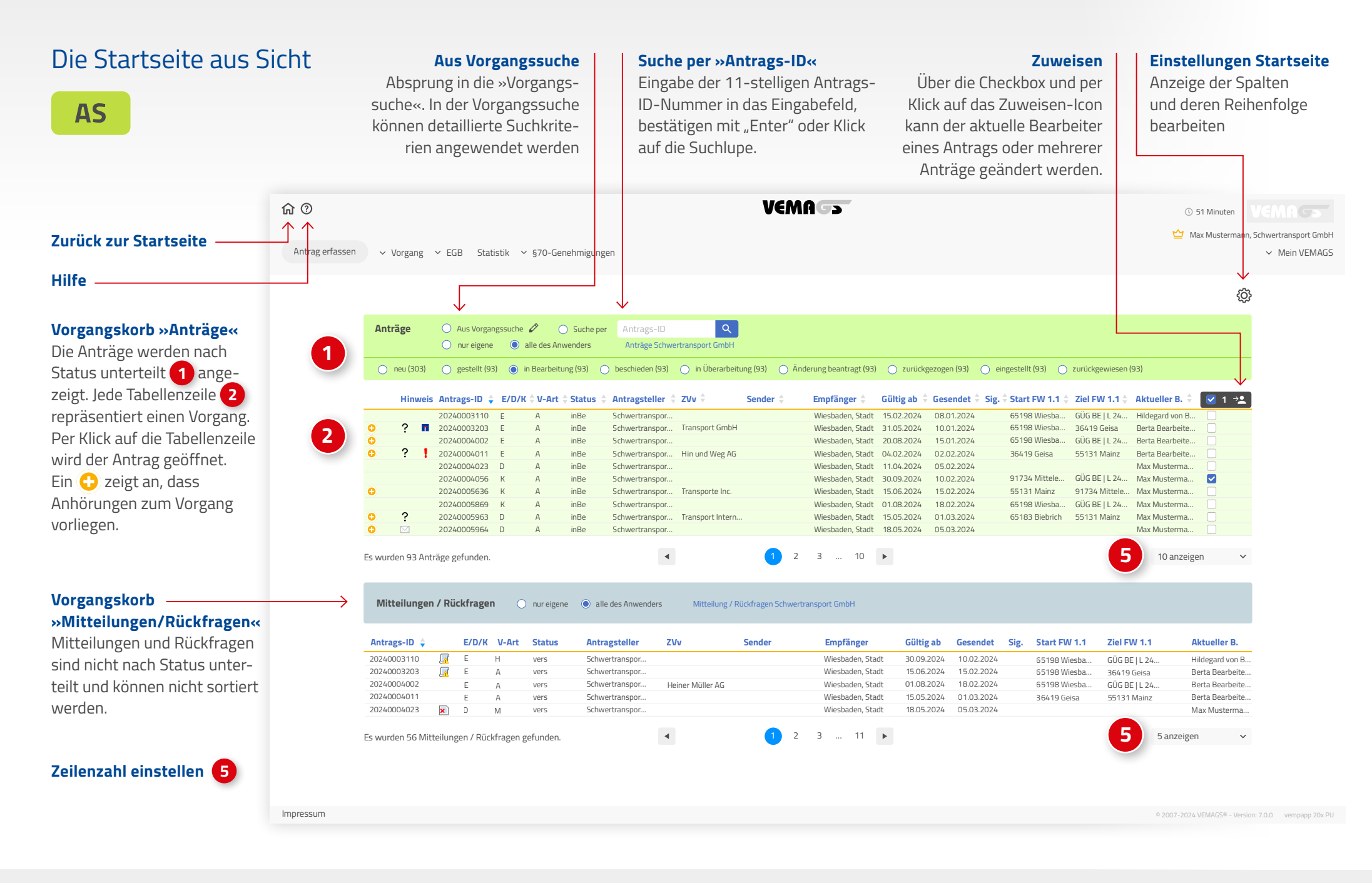

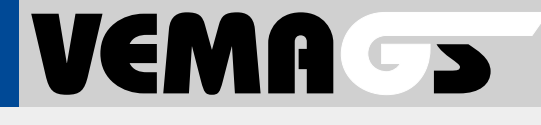

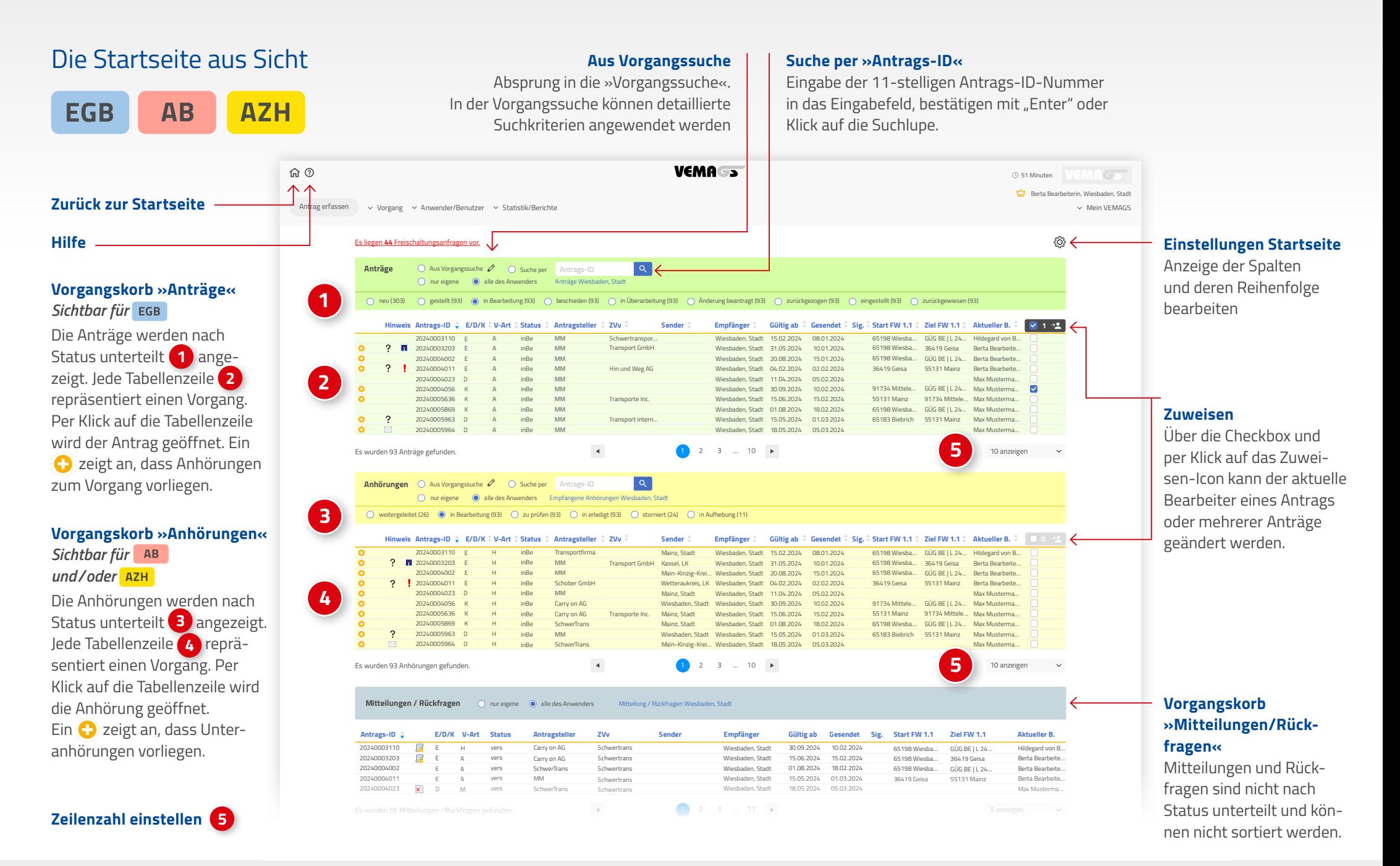

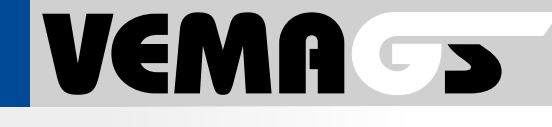

### <span id="page-9-0"></span>Öffen und Schließen eines Anhörungsbaums

In der Startseiten-Tabelle eines Vorgangskorbs wird ein Plus-Icon  $\Theta$  links in der Tabellenzeile angezeigt, wenn zu einem Vorgang Anhörungen vorhanden sind. Klickt man auf das Icon, öffnet sich der Anhörungsbaum **1** . Auch Unteranhörungen werden über das Plus-Icon  $\bullet$  gekennzeichnet und können geöffnet werden. Wurde ein Ast geöffnet, wechselt das Icon zu einem Minus-Icon  $\bigcirc$ . Mit einem Klick auf das Minus-Icon wird die darunterliegende Anhörung wieder zugeklappt.

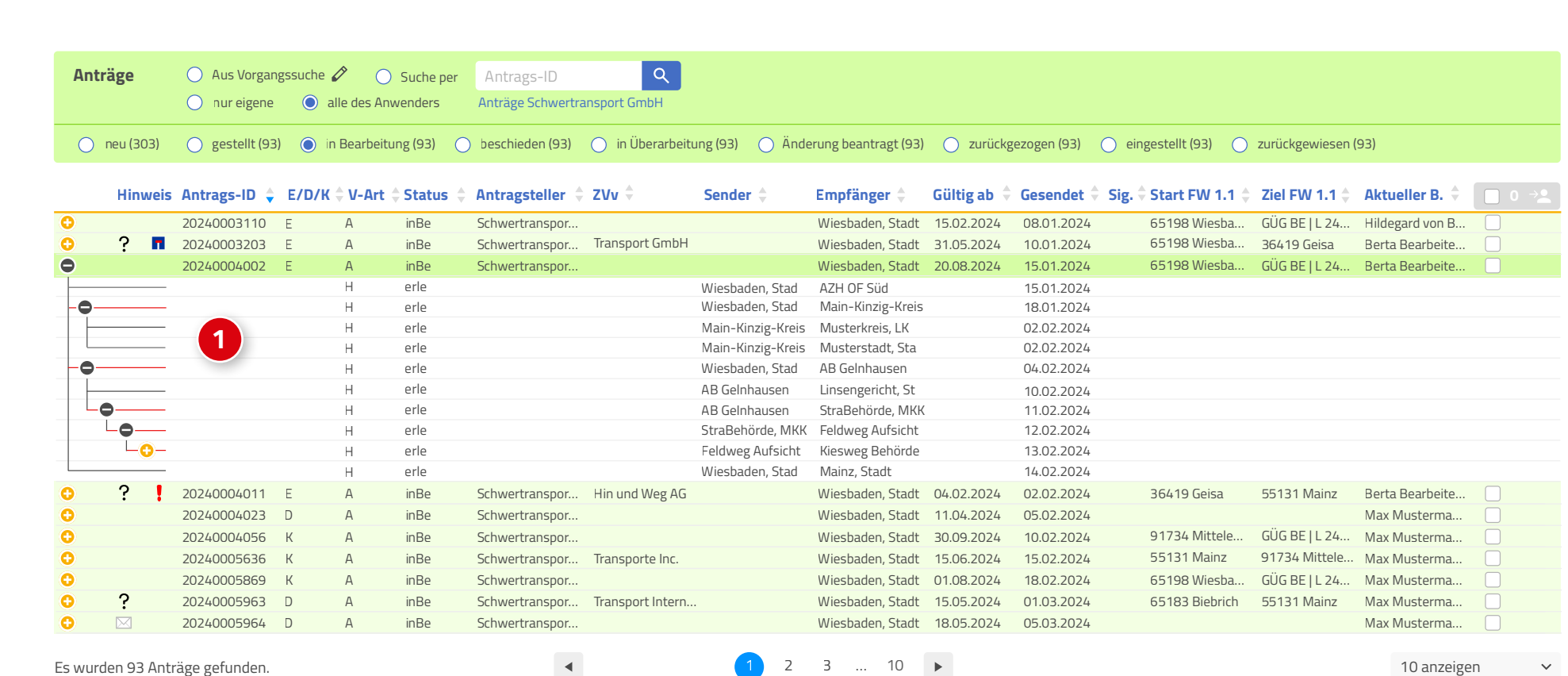

# VEMA ->

 $(R)$ 

51 Minuten

### <span id="page-10-0"></span>Aktuellen Bearbeiter verändern

Auf der Startseite kann ein Vorgang einem Bearbeiter zugewiesen werden. In jeder Tabellenzeile eines Vorgangs (Antrag oder Anhörung) ist eine Checkbox vorhanden, die für eine Zuweisung markiert werden muss **1** .

lm Kopf der Tabelle 2 befindet sich ein Icon <sup>></sup>, über das der Zuweisungs-Dialog aufgerufen wird **3**. Über ein Suchfeld kann direkt nach »Vorname, Nachname« (4) gesucht werden. Mit Klick auf »Ubernehmen« 5) werden alle and alle and auflickgezogen (93) of eingestellt (93) of zurückgewiesen (93) markierten Vorgänge des betreffenden Vorgangskorbs dem ausgewählten Bearbeiter zugewiesen. Wiesen auch der auch der auch der auch der auch der auch der auch der auch der auch der auch der auch der auch der auch der auch der auch der auch der auch der auch der auch der auch der auch der au

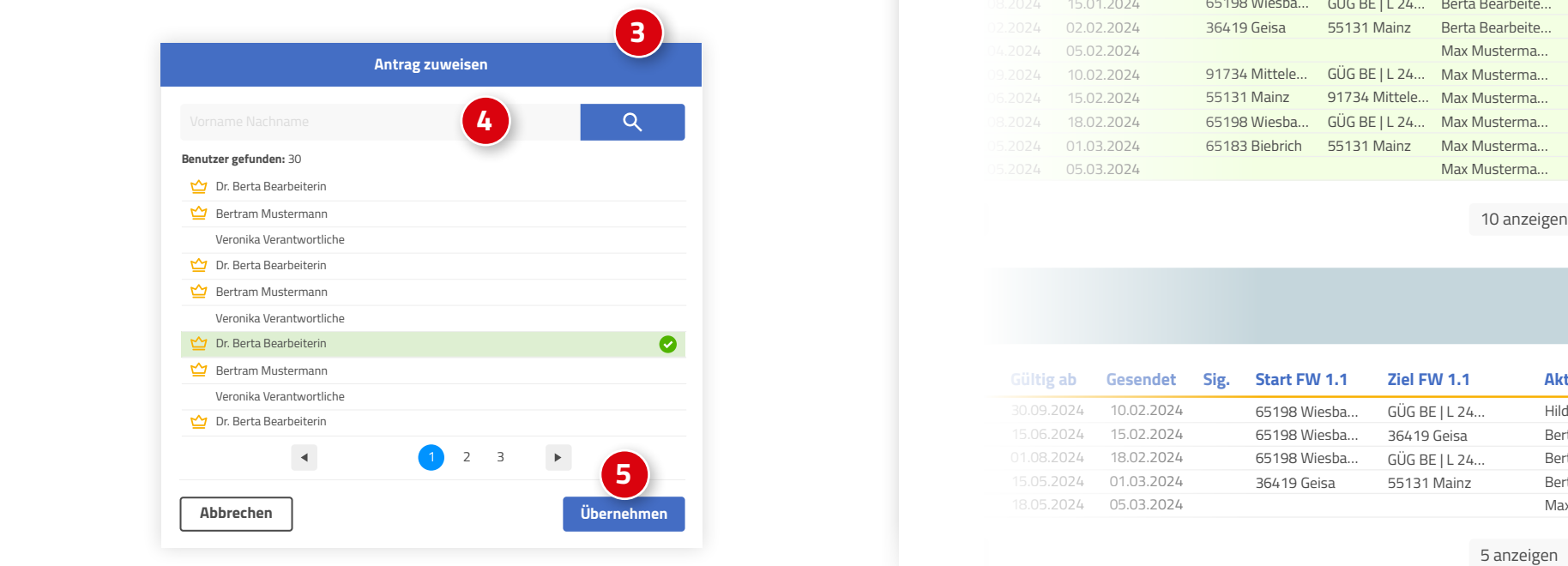

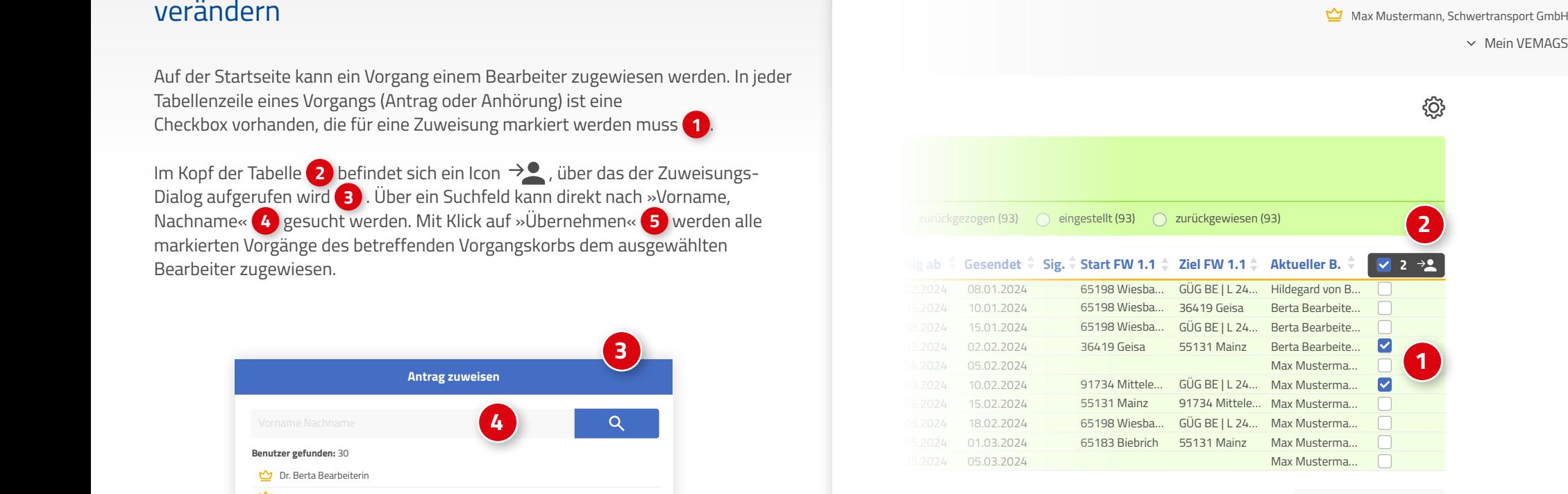

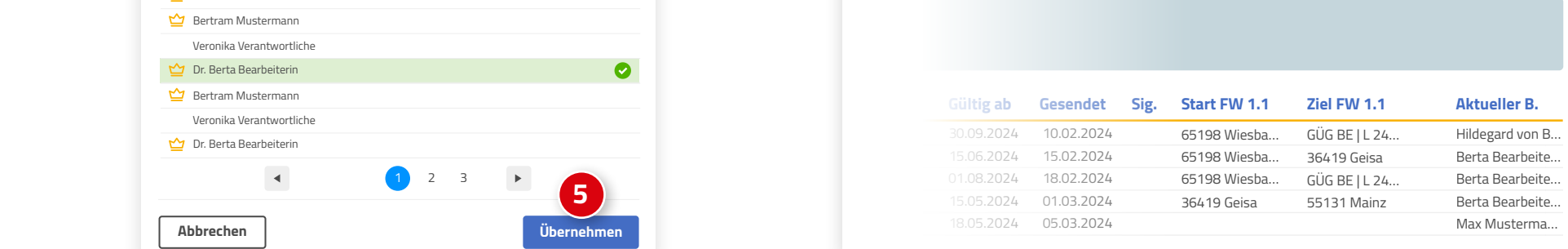

 $\ddot{\phantom{0}}$ 

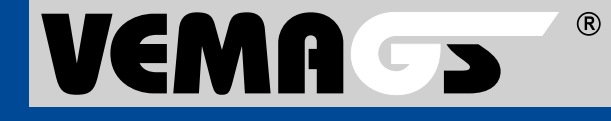

<span id="page-11-0"></span>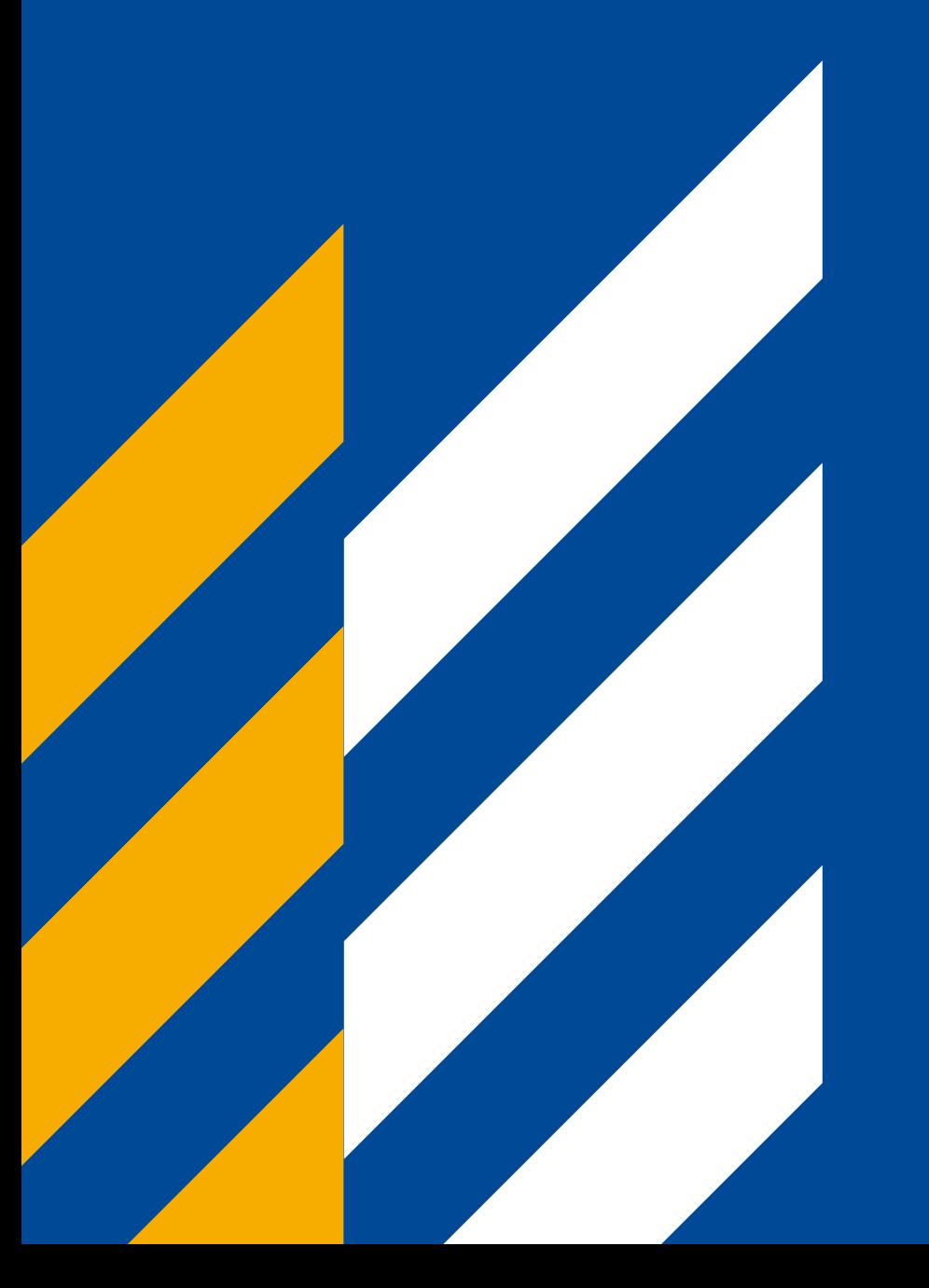

# Aus Vorgangssuche

**[Zum Inhaltsverzeichnis](#page-0-0)**

# VEMAGS

 $(R)$ 

### <span id="page-12-0"></span>Vorgangssuche aufrufen aus Sicht

**AS** 

Über die Vorgangssuche **1** kann detailliert und zielgenau nach Vorgängen gesucht werden. Ist der Radiobutton »Aus Vorgangssuche« angewählt, wurde die Ergebnistabelle des Vorgangskorbs durch eine Vorgangssuche erzeugt.

Die Sucheingaben können über das Stift-Icon **2** bearbeitet werden.

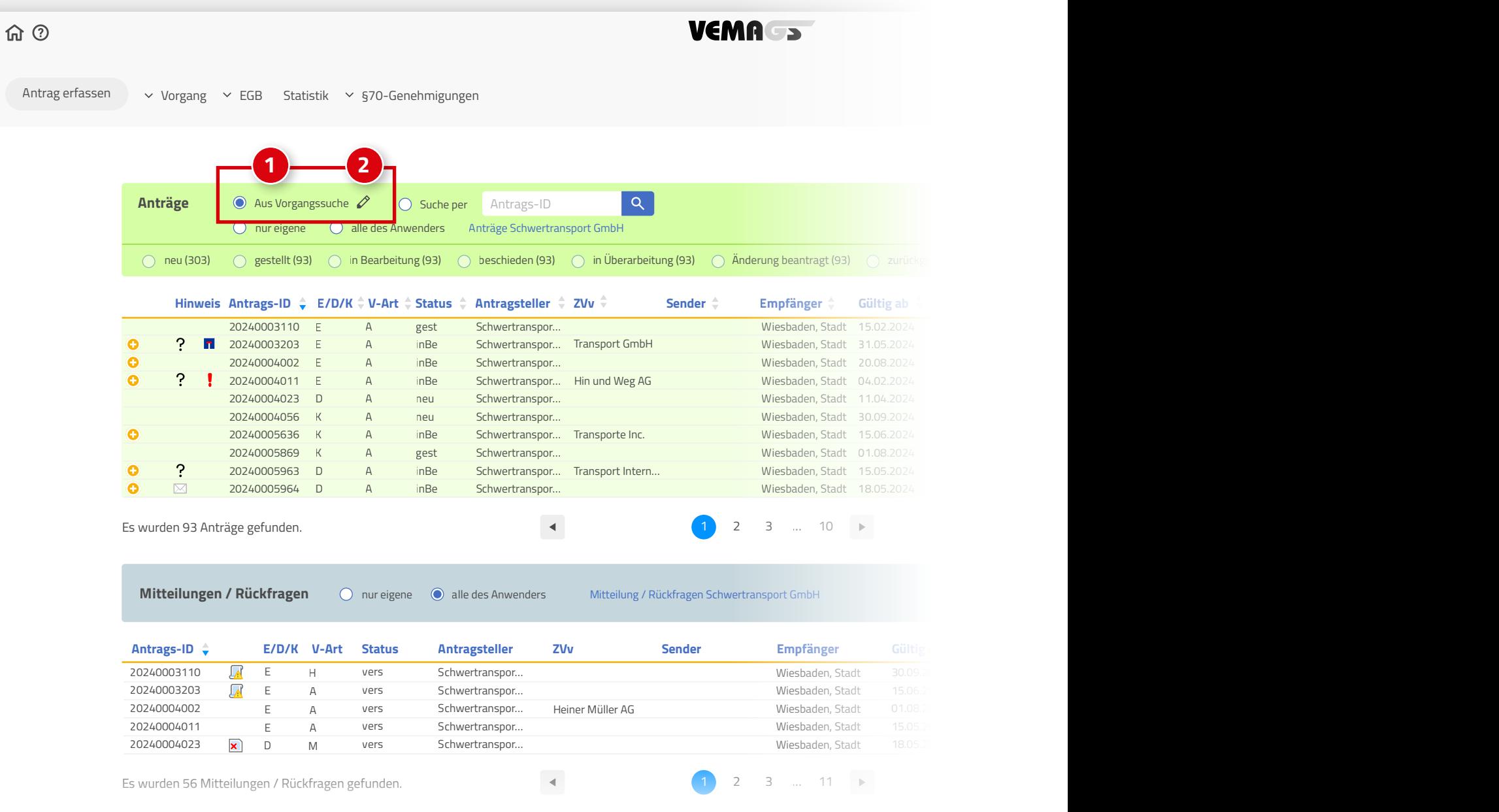

#### **Aktueller Bearbeiter** Suche nach Benutzern, denen ein Vorgang zugewiesen ist Keinem Bearbeiter zugewiesen

 $(R)$ 

### <span id="page-13-0"></span>Aus Vorgangssuche

#### **AS**

**4** Die Vorgangssuche ermöglicht eine gezielte Suche nach Anträgen. Es kann nach Status des Antrags **1** , nach bestimmten Hinweis-Symbolen **2** oder dem aktuellen Bearbeiter **3** gesucht werden. Außerdem stehen zahlreiche Vorgangsdetails **5** als Sucheingabe zur Verfügung. Die Vorgangsdetails sind nach den Nummern aus der Antragserfassung gegliedert.

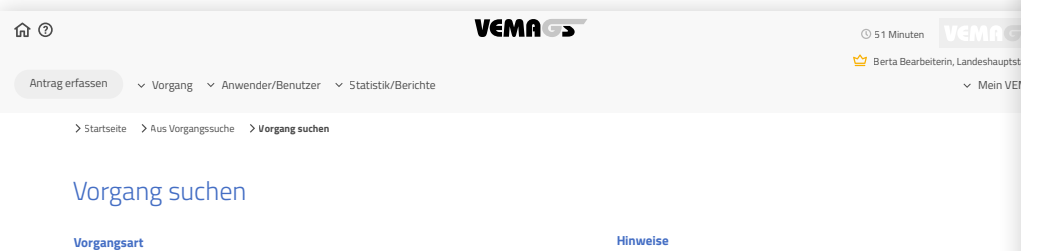

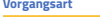

Die Suche führt schneller zum gewünschten Ergebnis, wenn im Folgenden weitere<br>Suchnarameter gewählt werden. Bescheide können über den Antrag gesucht werd Suchparameter gewählt werden. Bescheide können über den Antrag gesucht werden.

auflage per drag bland av drag bland av drag bland av drag bland av drag bland av drag bland av drop bland av

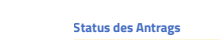

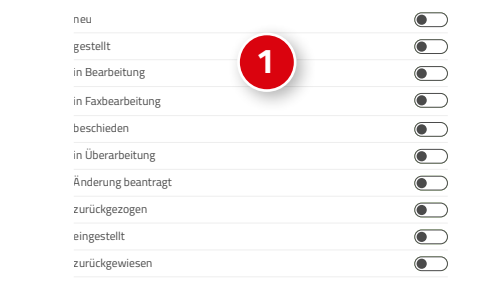

#### **Gestellt / weitergeleitet**

Vorgangsdetails

**Zwischen** TT.MM.JJ **in the Und** TT.MM.JJ  $\Box$ 

**Hinweise** Wird nach allen Symbolen gesucht, werden nur Anträge / Anhörungen gefunden, bei denen ein Symbol angezeigt wird. **2** uche nach allen Symbolen  $\bullet$ Ablehende Stellungnahme / oder nicht zuständig /  $\bigcirc$ oder Auflage 12 ausgewählt Abgelehnt / oder nicht-fahrbarer Bescheid  $\bullet$ **Nicht zuständig**  $\bigcirc$ Streckenänderung  $\bullet$ **Aktueller Bearbeiter**  $\sim$ 

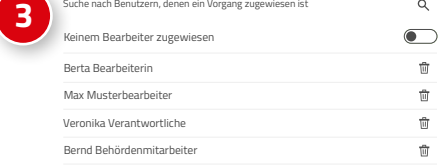

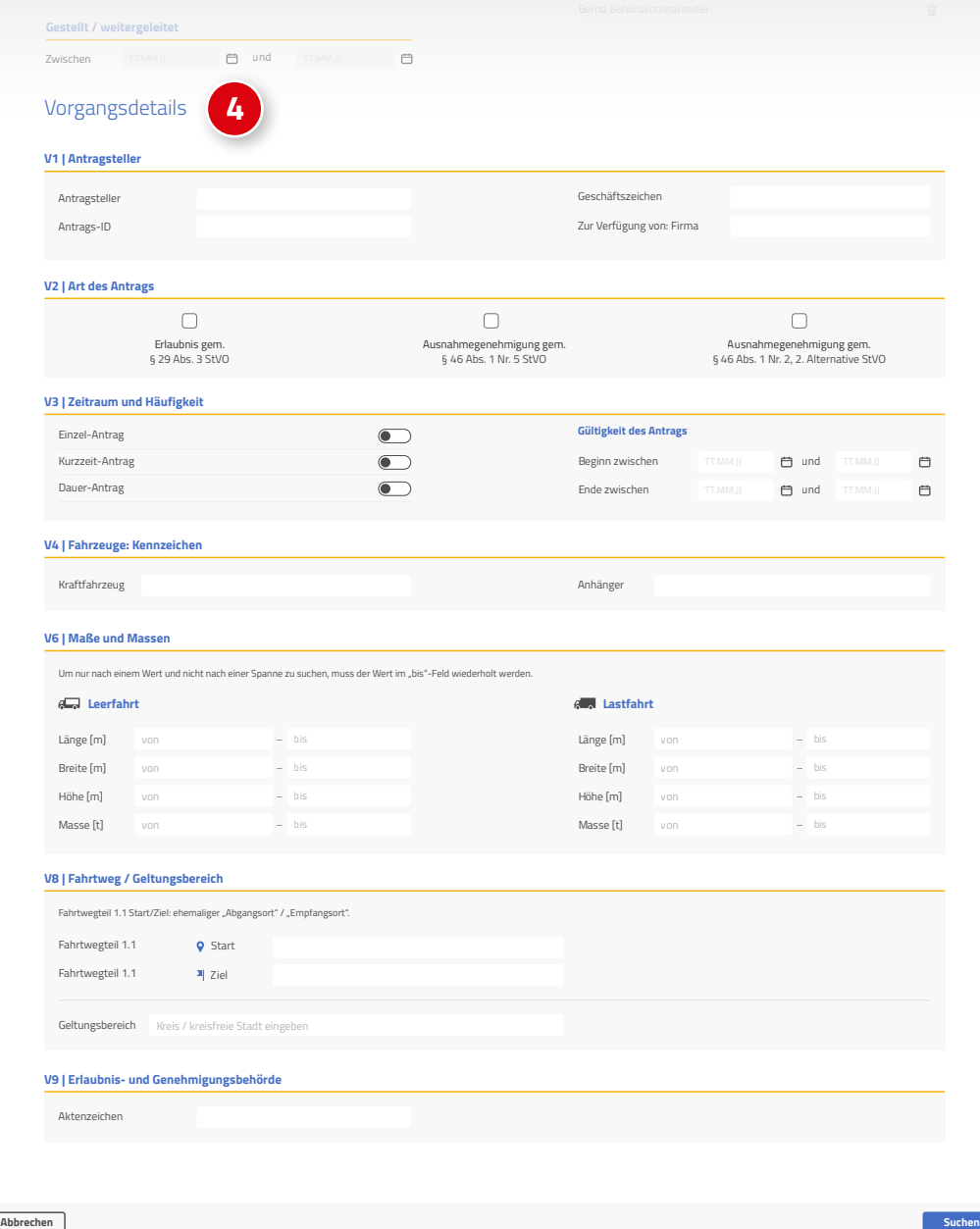

**V1 | Antragsteller**

# VEMA ->

 $(R)$ 

### <span id="page-14-0"></span>Vorgangssuche aufrufen aus Sicht

**EGB AZH AB** 

Über die Vorgangssuche kann detailliert und zielgenau nach Vorgängen gesucht werden. Ist der Radiobutton »Aus Vorgangssuche« angewählt, wurde die Ergebnistabelle des Vorgangskorbs durch eine Vorgangssuche erzeugt.

Die Sucheingaben können über das Stift-Icon **2** bearbeitet werden.

#### **Vorgangskorb »Anträge«** *Rolle:*

Aus dem Antragskorb **1** auf der Startseite kann direkt in die Vorgangssuche gewechselt werden.

#### **Vorgangskorb »Anhörungen«**

*Rolle: und/oder* 

Aus dem Anhörungskorb **3** auf der Startseite kann direkt in die Vorgangssuche gewechselt werden.

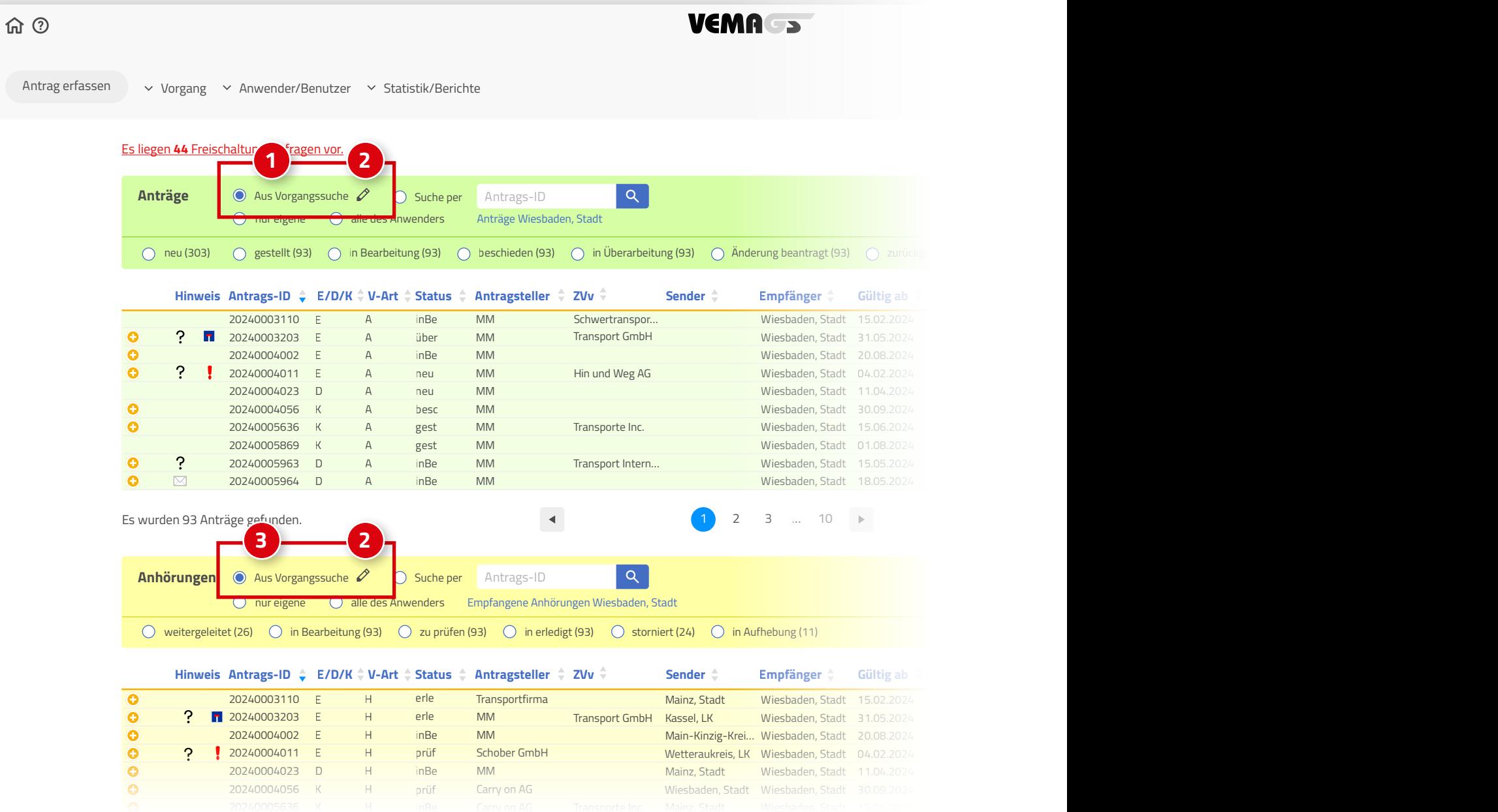

**Aktueller Bearbeiter** Suche nach Benutzern, denen ein Vorgang zugewiesen ist Keinem Bearbeiter zugewiesen

 $(R)$ 

#### <span id="page-15-0"></span>Aus Vorgangssuche – Suche nach Anträgen

**EGB AB AZH** Die Vorgangssuche ermöglicht eine gezielte Suche nach Anträgen. Es kann nach dem Status eines Antrags **1** , nach bestimmten Hinweis-Symbolen **2** oder dem aktuellen Bearbeiter **3** gesucht werden. Außerdem stehen zahlreiche

Vorgangsdetails **4** als Sucheingabe zur Verfügung. Die Vorgangsdetails sind nach den Nummern aus der Antragserfassung gegliedert.

 $\overline{C}$ 

 $\Box$ 

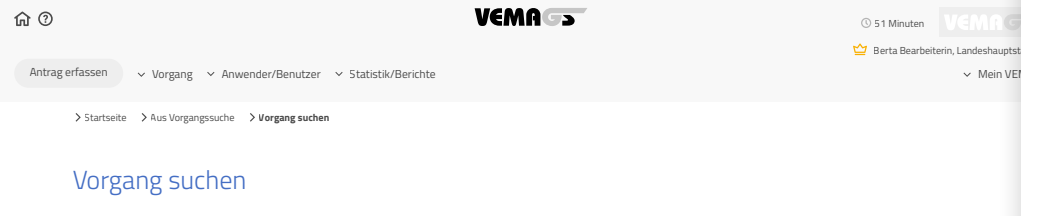

#### Innerhalb eines Fahrtweg-**Vorgangsart**

Die Suche führt schneller zum gewünschten Ergebnis, wenn im Folgenden weitere<br>Suchnarameter gewählt werden. Bescheide können über den Antrag gesucht werd Suchparameter gewählt werden. Bescheide können über den Antrag gesucht werden.

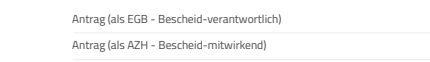

#### **Status des Antrags**

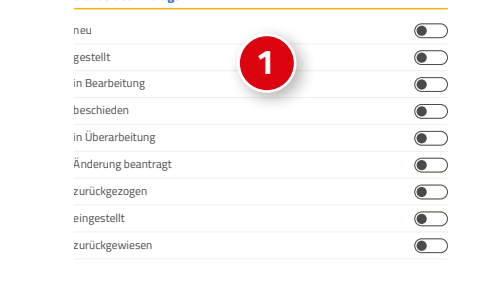

**Zwischen** TT.MM.JJ **in the Und** TT.MM.JJ

#### **Hinweise** Wird nach allen Symbolen gesucht, werden nur Anträge / Anhörungen gefunden, bei denen ein Symbol angezeigt wird. Suche nach allen Symbolen  $\bullet$ **2** Ablehende Stellungnahme / oder nicht zuständig /  $\bigcirc$ oder Auflage 12 ausgewählt Abgelehnt / oder nicht-fahrbarer Bescheid  $\bullet$ **Nicht zuständig**  $\bigcirc$ Streckenänderung  $\bullet$ **Aktueller Bearbeiter**  $\alpha$ Suche nach Benutzern, denen ein Vorgang zugewiesen ist  $\bullet$ Keinem Bearbeiter zugewiesen Berta Bearbeiterin **3** Max Musterbearbeiter

Veronika Verantwortliche Bernd Behördenmitarbeiter

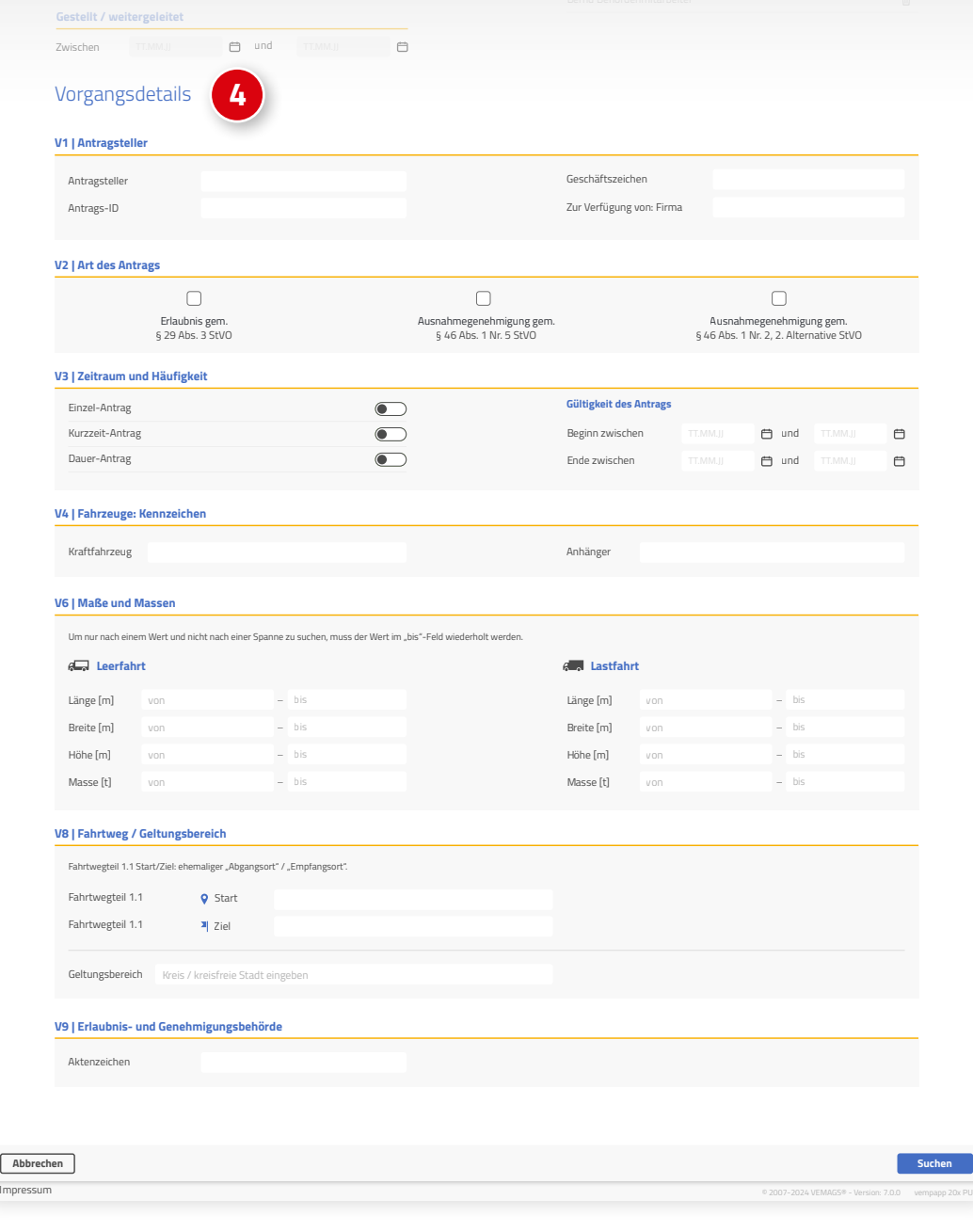

#### Vorgangsdetails

**Gestellt / weitergeleitet**

**V1 | Antragsteller**

 $\frac{m}{100}$  $\overline{\mathbb{H}}$  $\widehat{\mathbb{U}}$  $\overline{\mathbb{U}}$ 

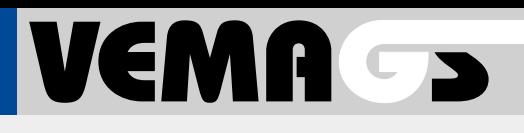

#### <span id="page-16-0"></span>Aus Vorgangssuche – Suche nach Anhörungen

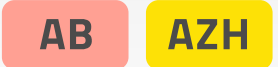

Die Vorgangssuche ermöglicht eine gezielte Suche nach Anhörungen. Es kann nach dem Status einer Anhörung **1** , nach bestimmten Hinweis-Symbolen **2** oder dem aktuellen Bearbeiter **3** gesucht werden. Außerdem stehen zahlreiche Vorgangsdetails **4** als Sucheingabe zur Verfügung. Die Vorgangsdetails sind nach den Nummern aus der Antragserfassung gegliedert.

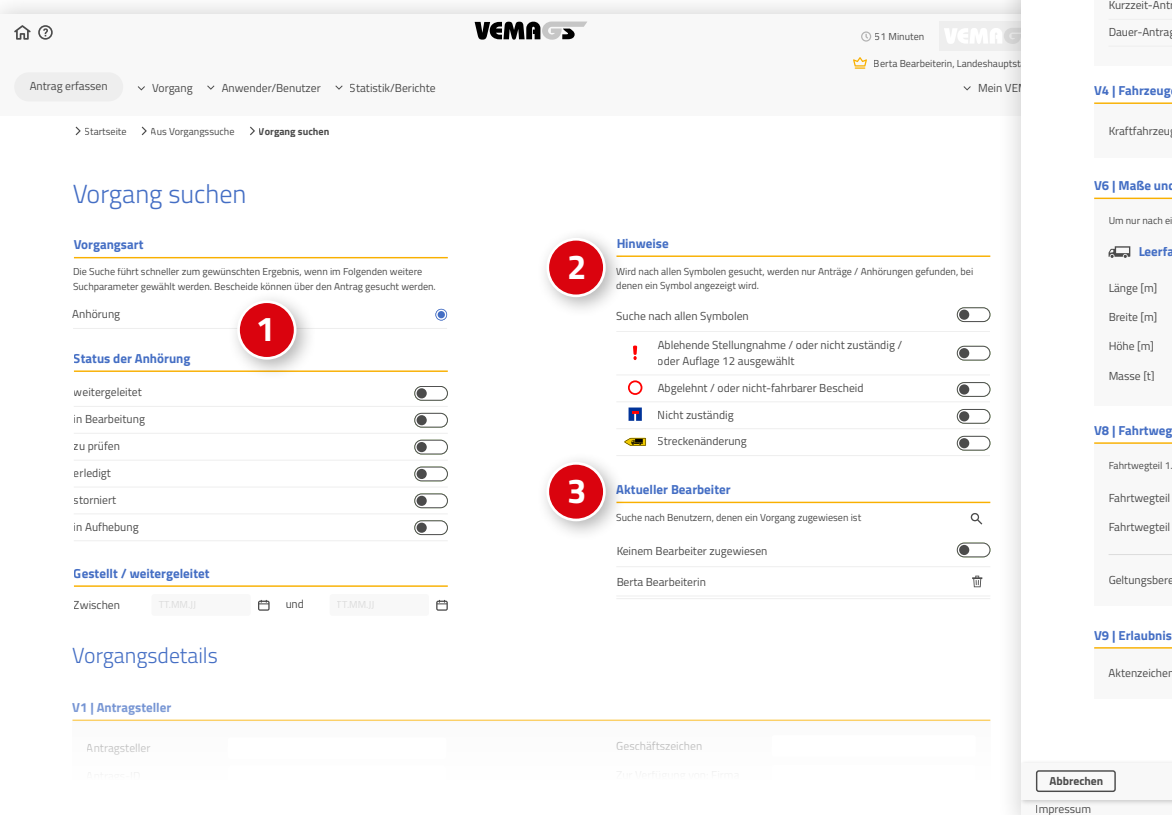

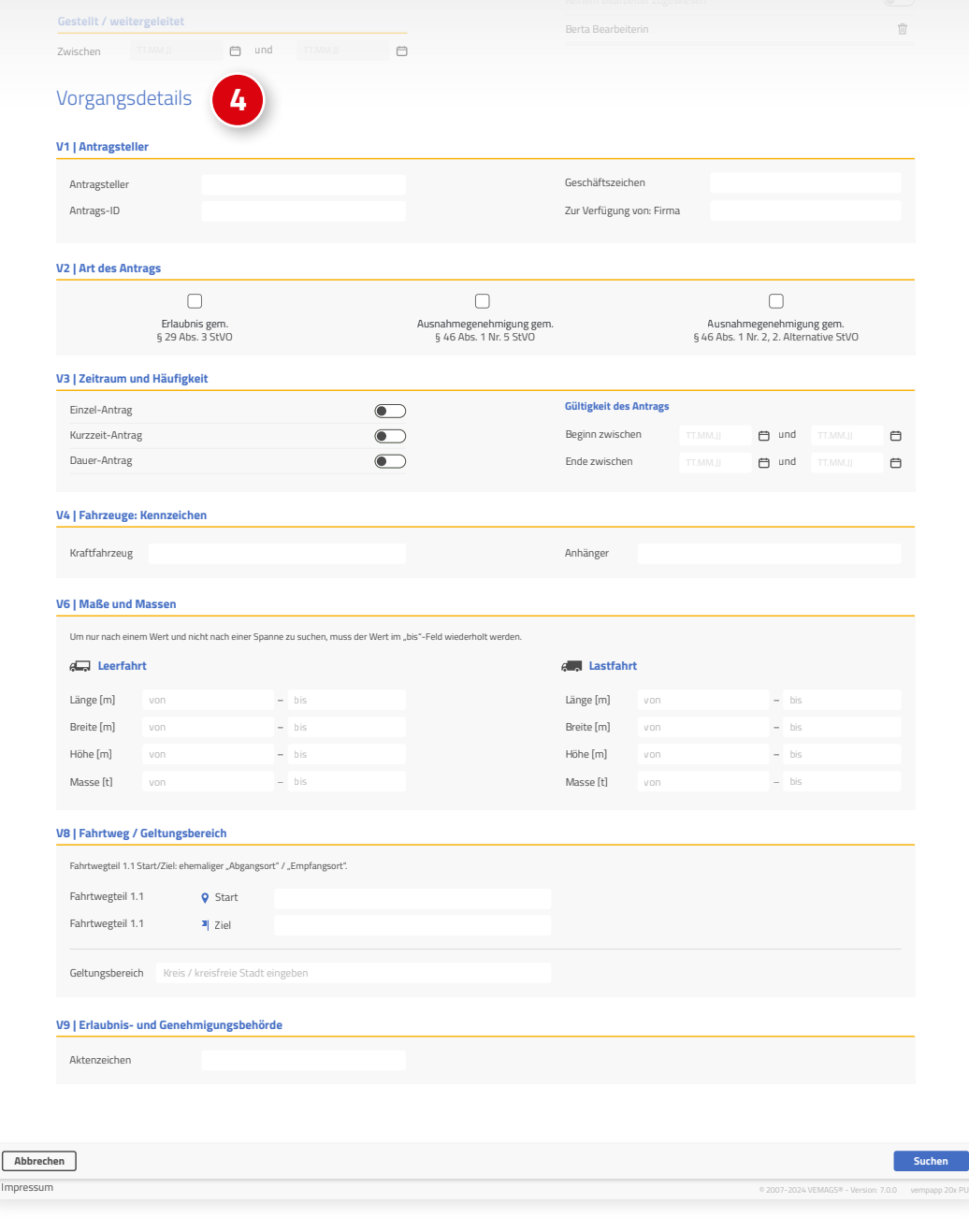

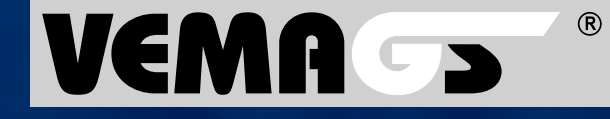

Hessen Mobil Straßen- und Verkehrsmanagement - Projektleitung VEMAGS®-Verfahrens-Modul - Wilhelmstraße 10 65185 Wiesbaden